Grace Lis Proença Meireles Barreto Porto

## **Adobe After Effects Introdução**

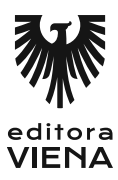

1ª edição Bauru/SP Editora Viena 2018

# Sumário

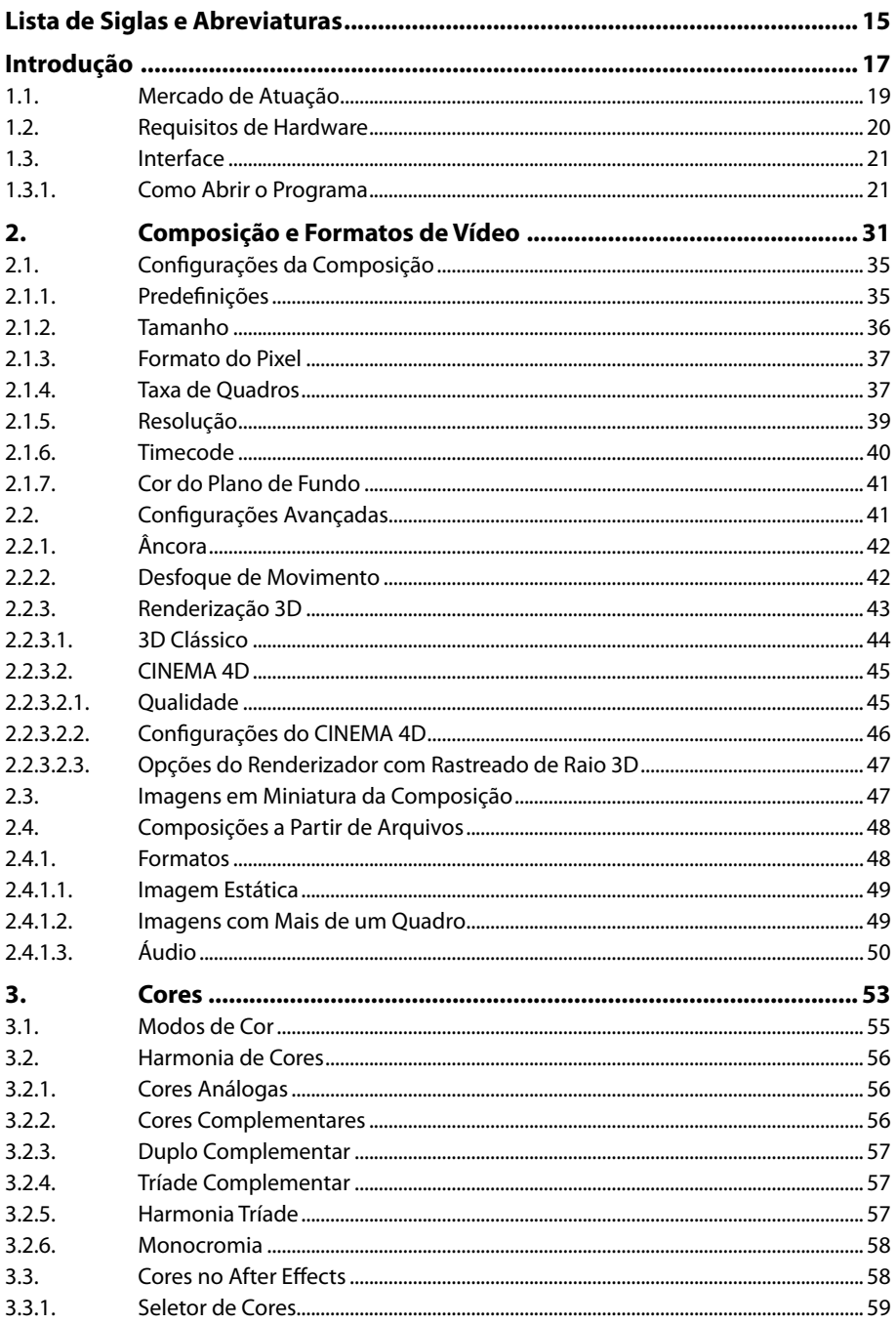

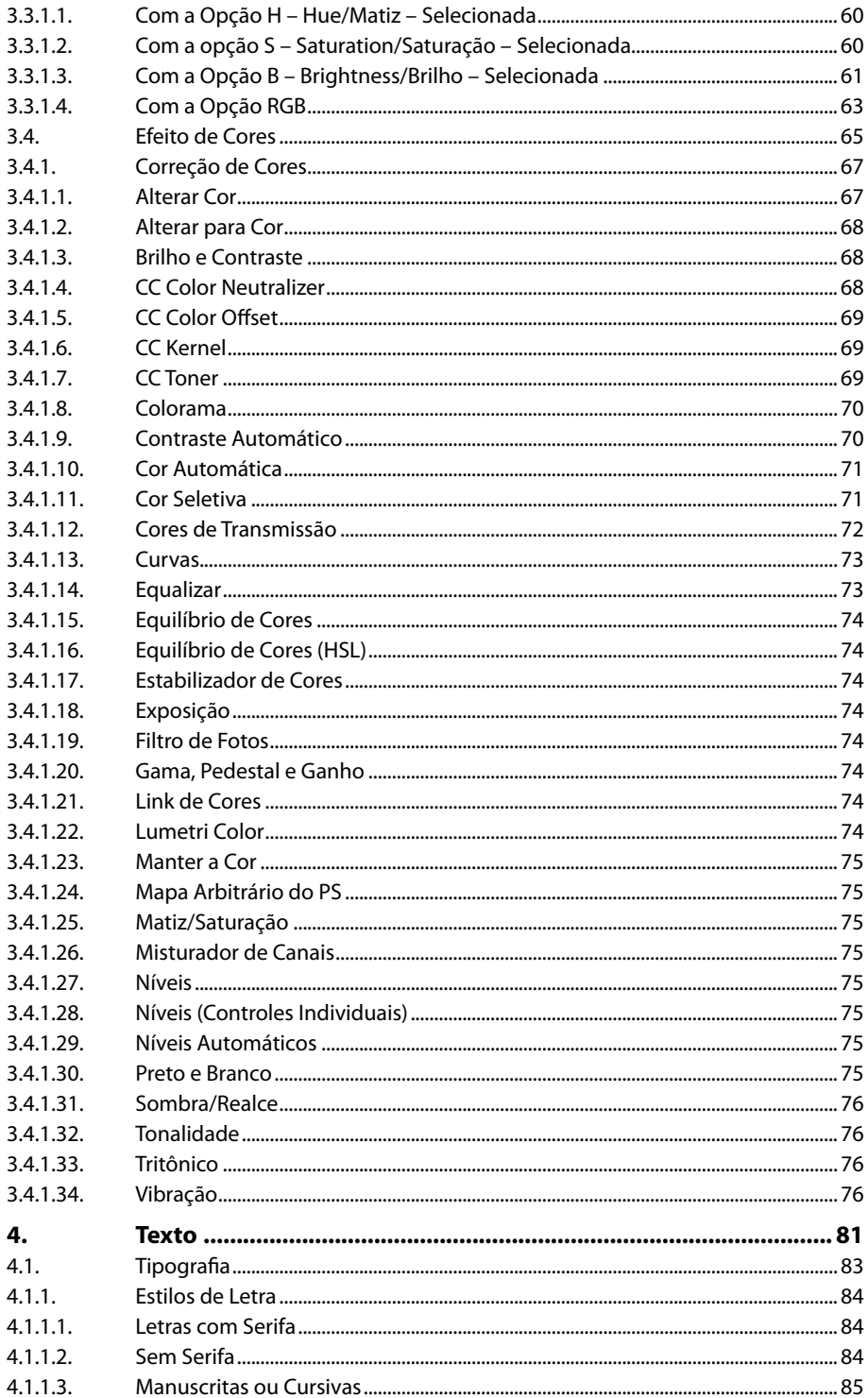

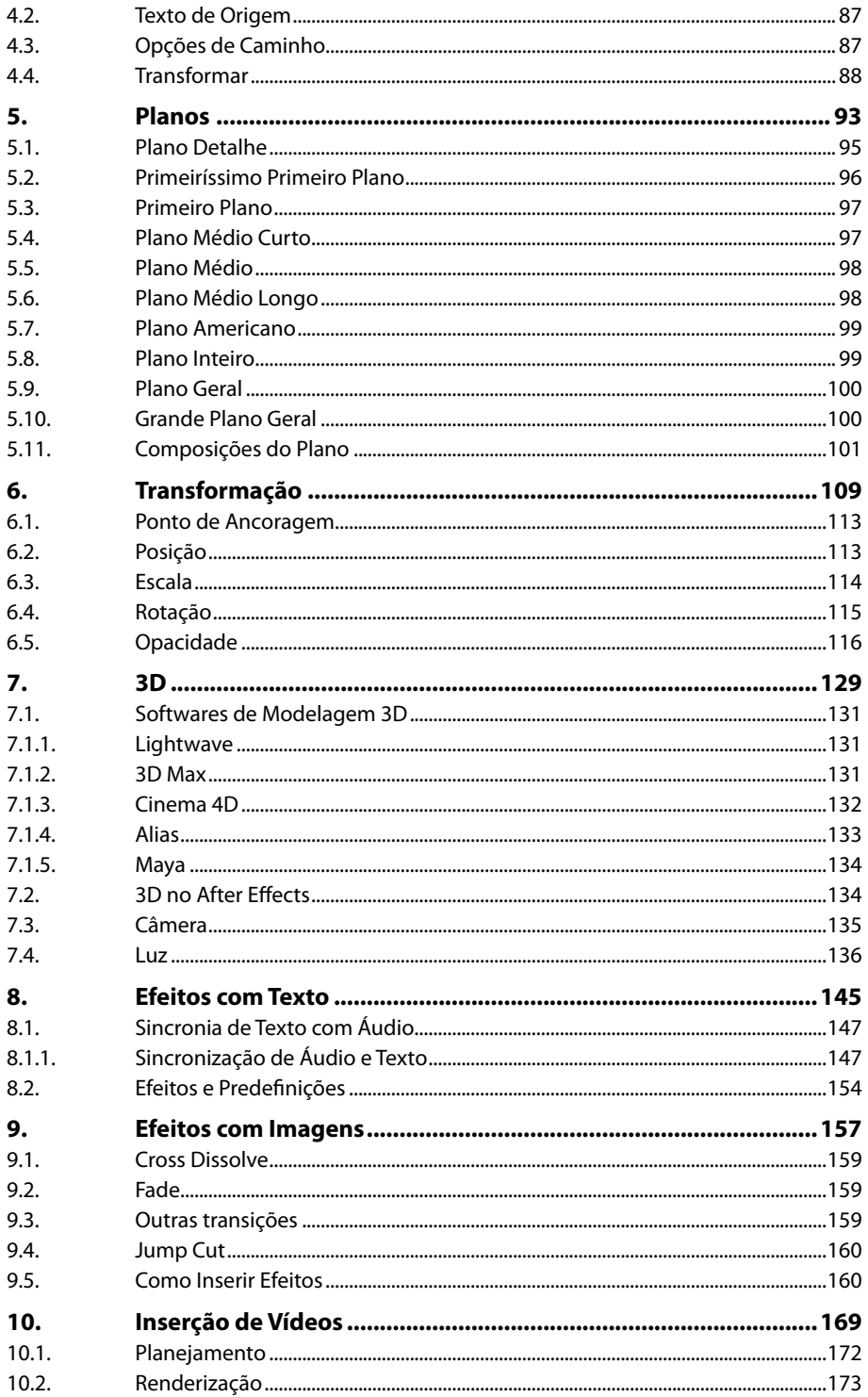

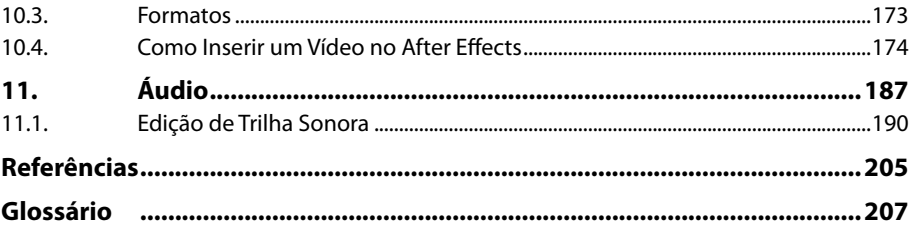

# Lista de Siglas e Abreviaturas

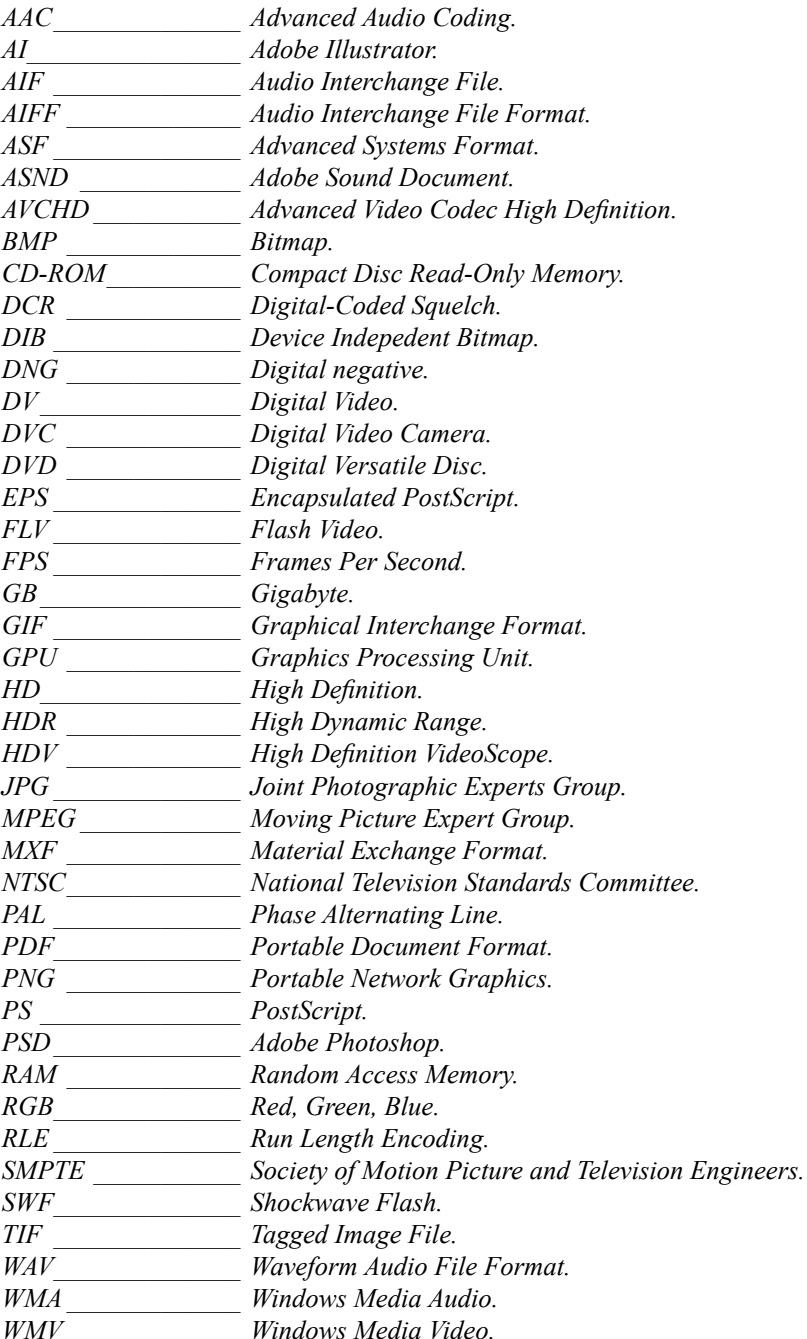

# **1** Introdução

- **1.1. Mercado de Atuação**
- **1.2. Requisitos de Hardware**
- **1.3. Interface**
	- 1.3.1. Como Abrir o Programa

Adobe After Effects Adobe After Effects

# **1. Introdução**

O After Effects é um software que pertence à empresa norte-americana Adobe, fundada em dezembro de 1982 por John Warnock e Charles Geschke. É uma das empresas que dominam o mercado de computação gráfica. O nome da companhia, Adobe, vem de Adobe Creek, um riacho que corria próximo aos escritórios originais da empresa em Mountain View<sup>1</sup>.

A empresa CoSA foi a desenvolvedora do After Effects, em 1993, inicialmente para o sistema Mac OS.

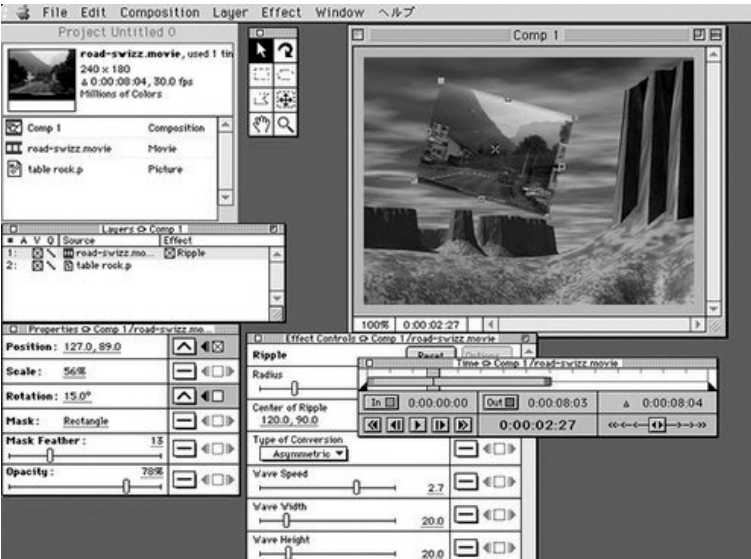

Aparência do primeiro After Effects desenvolvido pela CoSA em 1993.

#### **1.1. Mercado de Atuação**

Existem muitos softwares na área de computação gráfica que atendem ao mercado audiovisual, seja na publicidade, nas artes gráficas, no cinema, ou até mesmo em apresentações.

Com um aplicativo de animação e composição criativa, é possível criar e produzir animações e efeitos visuais com qualidade profissional para cinema, TV, vídeo e Web. O After Effects é um dos principais softwares que atendem a essa demanda.

Observa-se que cada vez mais o After Effects é utilizado também para a criação de vinhetas que precedem vídeos em canais disponíveis na Internet.

Com o aumento dessa necessidade, as animações e efeitos visuais são apreciados pelos expectadores até mesmo para passar uma imagem mais profissional do trabalho.

<sup>1</sup> https://pt.wikipedia.org/wiki/Adobe\_Systems

Quanto mais softwares na área de computação gráfica um profissional souber, melhores serão os resultados e mais independente de outros profissionais ele ficará. Recomenda-se que junto ao After Effects o profissional domine: Photoshop, Illustrator e Premiere, no mínimo.

#### **1.2. Requisitos de Hardware**

Além dos softwares, tanto o estudante quanto o profissional devem ter um equipamento que suporte os programas. Por se tratar da área gráfica, é imprescindível um bom monitor. Ou seja, quando o usuário for adquirir um monitor, ele deve buscar um de resposta rápida, com alta definição.

A Adobe recomenda as seguintes configurações para a instalação do After Effects<sup>2</sup>:

#### • **Windows:**

- Processador Multicore Intel com suporte a 64 bits.
- Microsoft<sup>®</sup> Windows<sup>®</sup> 7 com Service Pack 1 (64 bits), Windows 8 (64 bits), Windows 8.1 (64 bits) ou Windows 10 (64 bits).
- 4 GB de RAM (recomenda-se 8 GB).
- 5 GB de espaço disponível no disco rígido; requer espaço livre adicional durante a instalação (não é possível instalar em dispositivos de armazenamento flash removíveis).
- Espaço em disco adicional para o cache de disco (recomenda-se 10 GB).
- Tela de 1.280 x 1.080.
- Opcional: Placa GPU certificada pela Adobe para renderizador rastreado de raio 3D acelerado por GPU.
- Requer uma conexão com a Internet e um registro para a ativação obrigatória do software, validação da assinatura e o acesso aos serviços on-line.
- **MacOS** 
	- Processador Multicore Intel com suporte a 64 bits.
	- MacOS versões 10.10 (Yosemite), 10.11 (El Capitan) ou 10.12 (Sierra).
	- 4 GB de RAM (recomenda-se 8 GB).
	- 6 GB de espaço disponível em disco para instalação; requer espaço livre adicional durante a instalação (não é possível instalar em um volume que use um arquivo que diferencie maiúsculas e minúsculas ou em dispositivos de armazenamento flash removíveis).
	- Espaço em disco adicional para o cache de disco (recomenda-se 10 GB).
	- Tela de 1.440 x 900.
	- Opcional: Placa GPU certificada pela Adobe para renderizador rastreado de raio 3D acelerado por GPU.
	- Requer conexão com a Internet e um registro para a ativação obrigatória do software, validação da assinatura e o acesso aos serviços on-line.

Acesso em 11 de julho de 2017. <https://helpx.adobe.com/br/after-effects/system-requirements.html>

#### **1.3. Interface**

Para começar a trabalhar com o After Effects, é necessário entender alguns termos técnicos.

O primeiro é a **Linha do tempo** ou **Timeline**. Esse software de edição audiovisual se baseia em uma linha do tempo que é dividida por milissegundos e composta de frames.

Cada vez que você realiza uma ação na Linha do tempo, ela gera uma informação que será mostrada no vídeo. O processo de unir as ações realizadas na Linha do tempo em um vídeo é chamado "render"; popularmente, usa-se o verbo "renderizar", ou seja, ele se transforma em um vídeo possível de ser assistido.

O After Effects trabalha com composições dentro de um projeto. Para cada composição é utilizada uma Linha do tempo diferente e configurações de saída diferentes, ou seja, a resolução do projeto, porque ela é a área em que será realizado todo o trabalho.

Em relação aos formatos disponíveis para trabalho, considera-se o formato de saída adequado para determinado projeto, mas também saber qual é o formato dos vídeos inseridos dentro do projeto vai influenciar na qualidade do vídeo final.

#### **1.3.1. Como Abrir o Programa**

Para abrir o programa no Windows, pesquise no campo de busca localizado no canto inferior esquerdo digitando o termo After Effects e, em seguida, clique sobre o resultado.

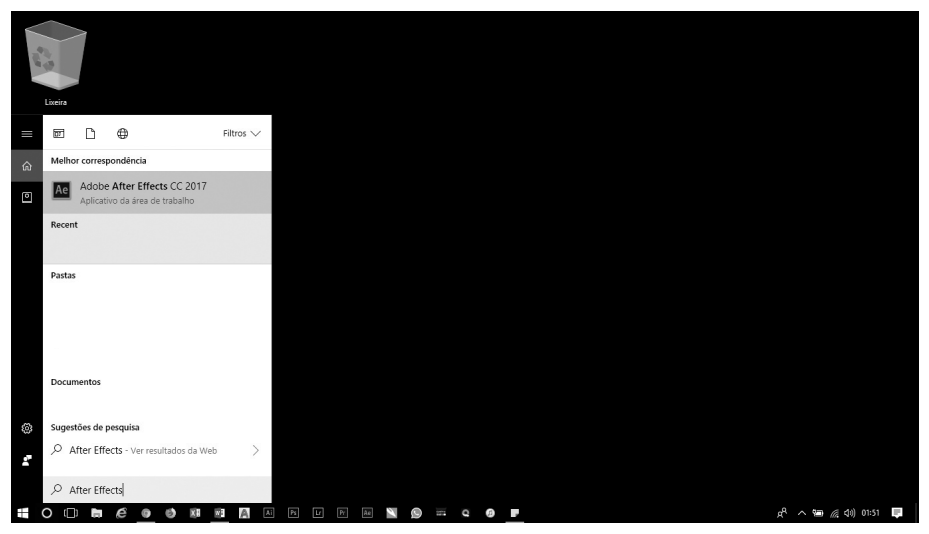

Em computadores da Apple, como o iMac, basta pressionar a tecla <**F4**> e digitar o nome do software para que ele seja executado.

A Adobe realiza atualizações constantes, então é possível que a versão instalada em sua máquina seja diferente da proposta.

Será utilizada a versão **After Effects CC 2017** em um computador com sistema operacional **Windows**.

#### Quando o After Effects é exibido, ele demonstra a versão que está instalada.

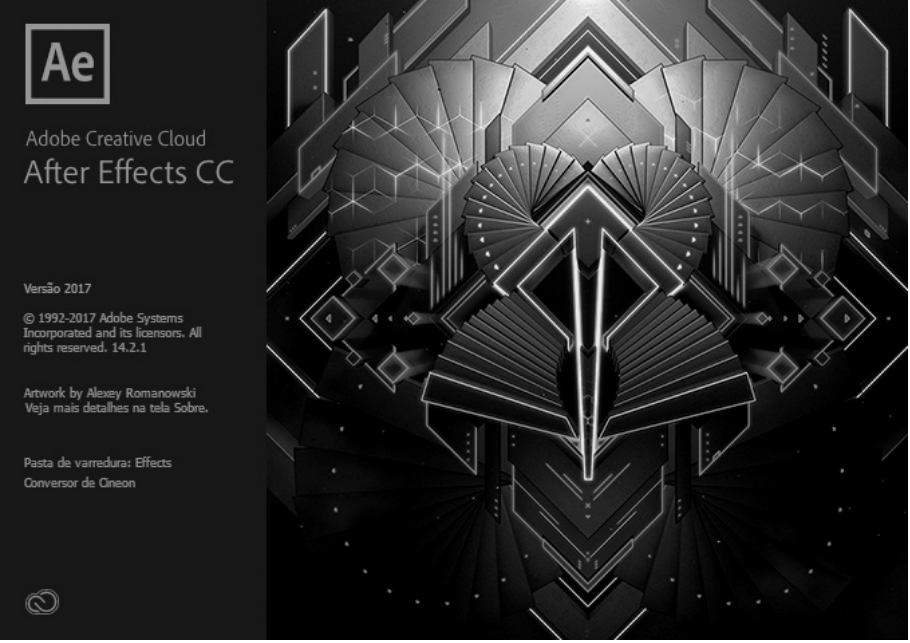

Tela de abertura do software.

Ao executar o programa pela primeira vez, ele exibirá em sua tela as seguintes opções: **Novo projeto**, **Abrir projeto**, **Novo projeto de** e **Abrir projeto de**.

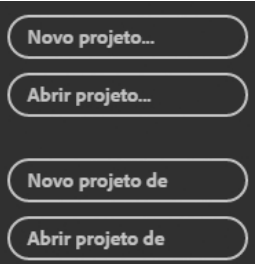

Outras opções exibidas são:

• **ARQUIVOS DA CC**: São os arquivos que foram salvos na Creative Cloud, um serviço de armazenamento em nuvem utilizado para que os arquivos fiquem sempre disponíveis.

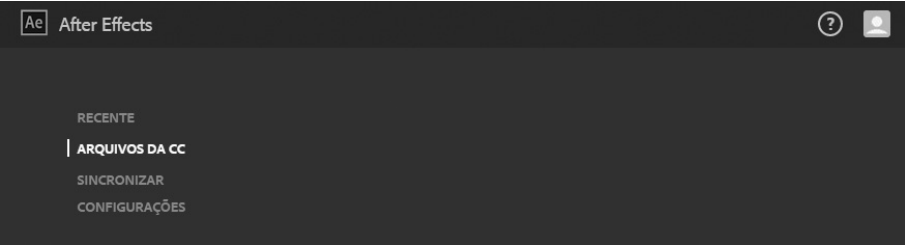

• **SINCRONIZAR CONFIGURAÇÕES**: Permite que as preferências e configurações do usuário sejam sincronizadas pela Creative Cloud.

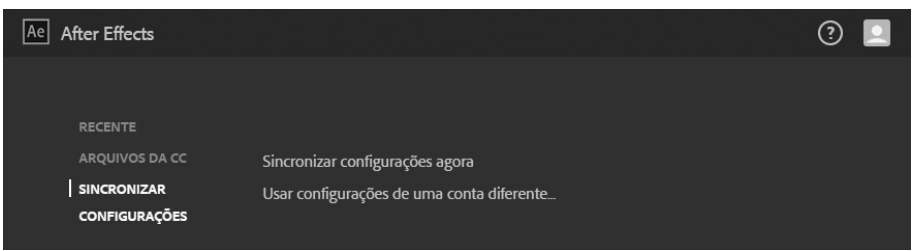

• **NOVO PROJETO**: Trata-se da opção utilizada para iniciar um novo projeto. Ao clicar na opção **NOVO PROJETO**, automaticamente a interface do programa ficará disponível para que o trabalho seja iniciado.

É importante ressaltar que o espaço de trabalho estará com a mesma aparência da última vez que foi utilizado. Para alterar a organização de suas janelas, acesse o menu **Janela** e clique sobre a opção **Espaço de Trabalho**. O mais utilizado para a criação de pequenos projetos é o espaço de trabalho **Efeitos**.

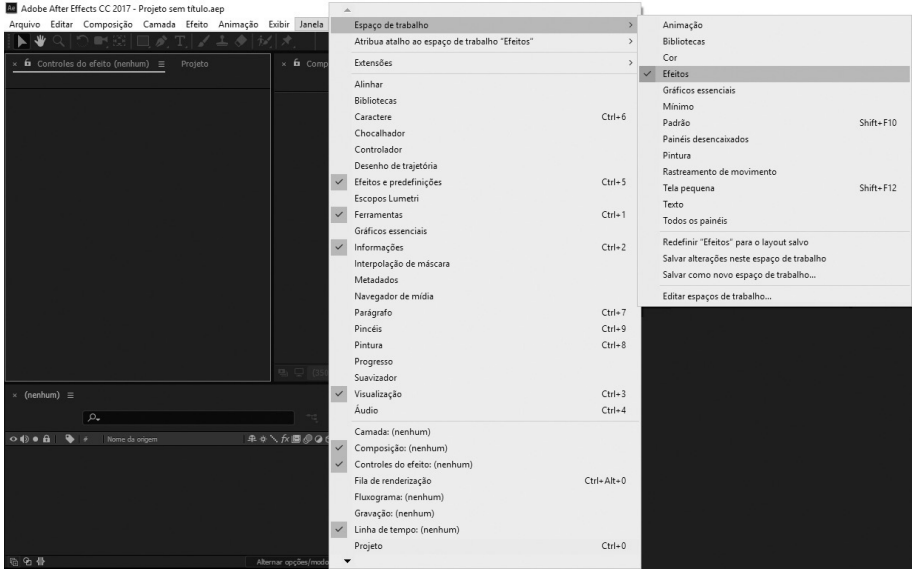

• **ABRIR PROJETO**: Ao clicar nessa opção, será exibida uma caixa de diálogo para que se escolha um projeto que esteja salvo no computador. Para abrir o projeto, basta pesquisá-lo, selecioná-lo na caixa de diálogo e clicar no botão **Abrir**.

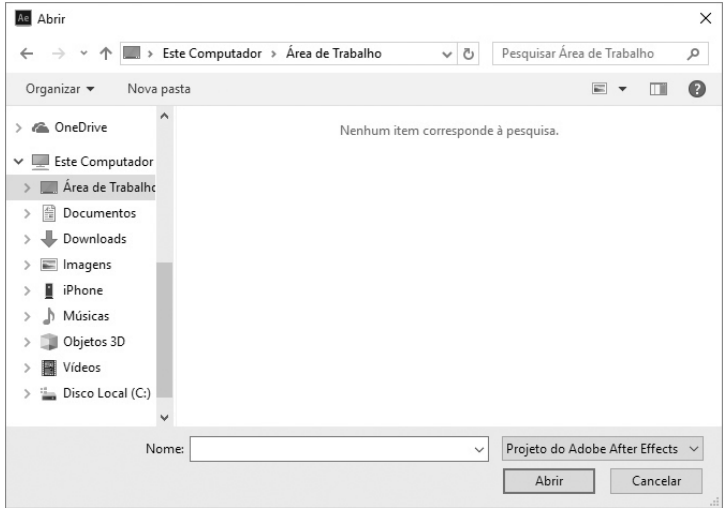

- **NOVO PROJETO DE EQUIPE**: Cria um projeto novo para uma equipe, ou seja, permite a colaboração de diversas pessoas na criação.
- **ABRIR PROJETO DE**: Abre um projeto de equipe. São projetos que ficam disponíveis na Creative Cloud.

Na coluna central da tela são exibidos os projetos recentes e, na última coluna, a data da última vez em que o software foi executado.

No canto superior direito há um botão para Ajuda e Suporte, o qual possibilita acessar o site da Adobe. Há também um ícone para gerenciar conta, o qual demonstra qual usuário está conectado no momento, e é também vinculado com o site da Adobe.

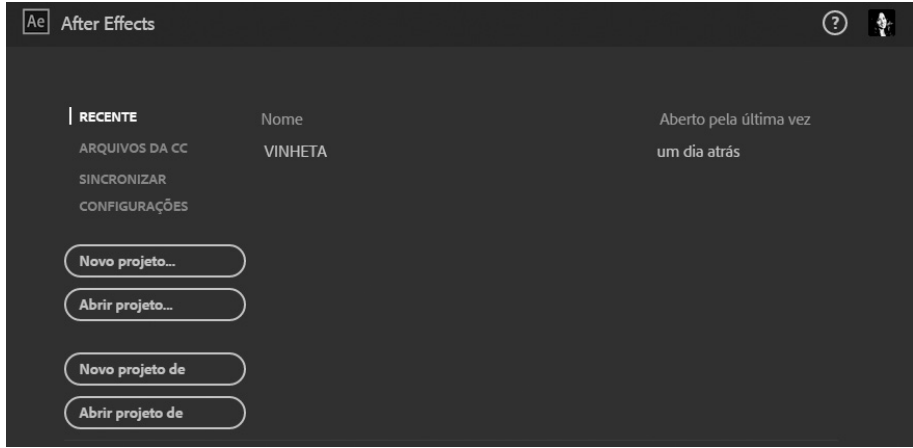

Quando a opção **NOVO PROJETO** é selecionada, normalmente ela será exibida com o Espaço de Trabalho denominado **Padrão** que tem a seguinte aparência e possui os seguintes painéis:

• **Menu**: A partir dos elementos do Menu, é possível realizar quase todas as atividades do After Effects.

Exibir Janela Ajuda Arquivo Editar Composição Camada Efeito Animação

• **Projeto**: Todos os arquivos que são utilizados ficam disponíveis no painel Projeto.

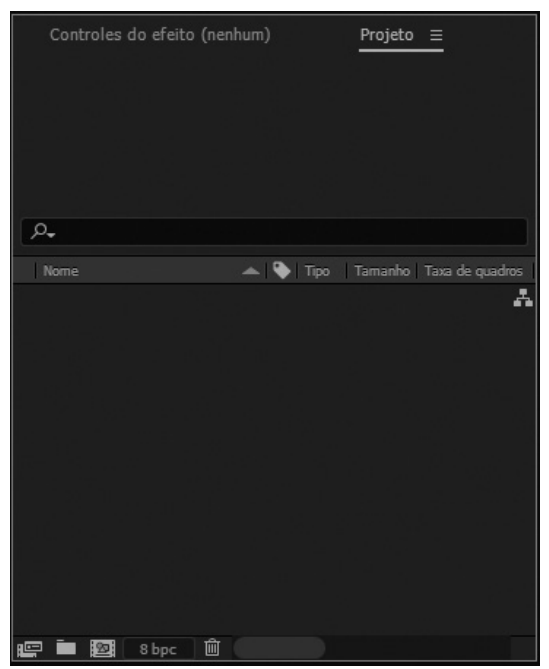

• **Camadas**: Neste painel, é possível organizar os elementos que são adicionados no projeto, bem como alterar a ordem de exibição dos elementos, ocultá-los e travá-los quando necessário, entre outros procedimentos.

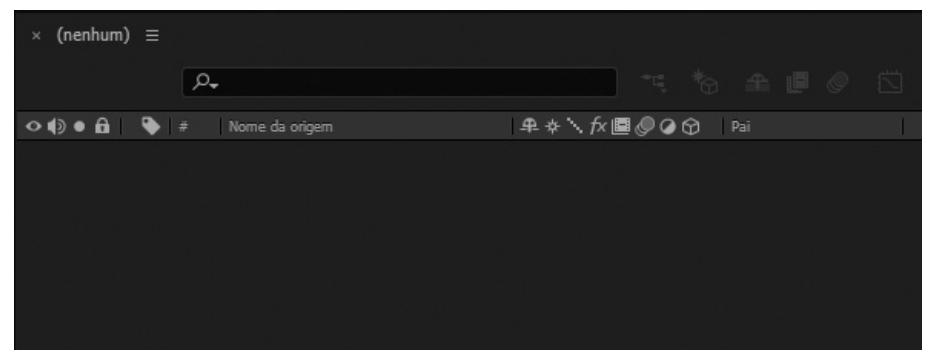

• **Monitor da Composição**: Todo o resultado final do projeto será exibido nesse painel.

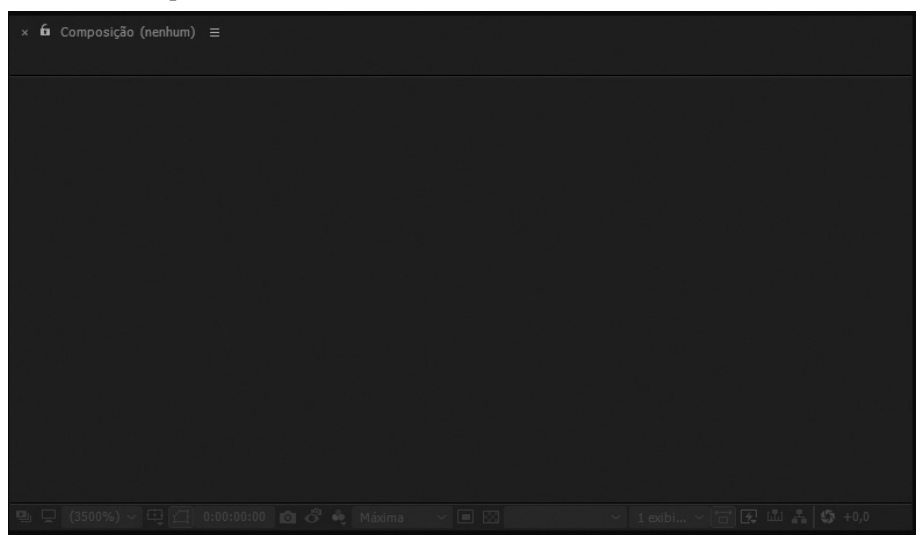

• **Linha do tempo**: Na Linha do tempo (Timeline), é realizada a edição em relação ao tempo do vídeo e também a organização das trilhas.

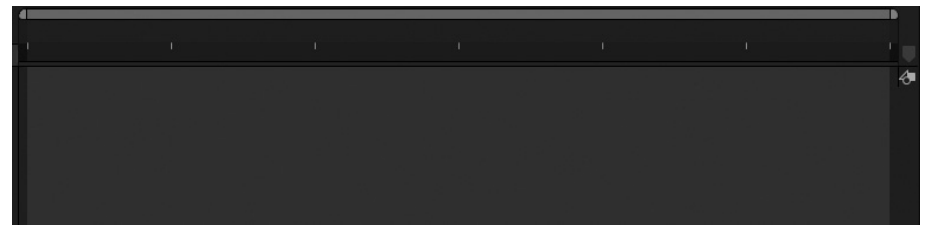

• **Efeitos e predefinições**: Os efeitos podem ser aplicados por meio do menu, por script ou diretamente por esse painel.

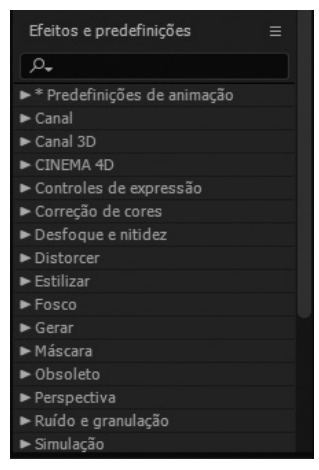

## **Exercícios**

- **1.** Criando um novo projeto no Affter Effects.
	- **a)** Inicie o After Effects.
	- **b)** Clique sobre a opção **Novo Projeto**.

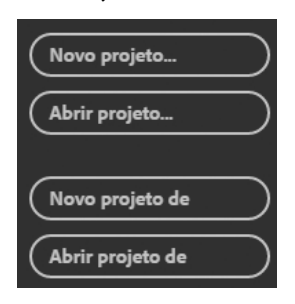

- **c)** No menu **Janela,** selecione a opção **Espaço de Trabalho**.
- **d)** Entre as opções exibidas, selecione a opção **Tela Pequena**.
- **e)** Crie uma nova composição utilizando o atalho <**Ctrl+N**> ou, no menu **Composição,** clique sobre a opção **Nova Composição**.
- **f)** Adicione o nome na composição de **ATIVIDADE01**.
- **g)** Defina o tamanho como HDTV 1080 24.

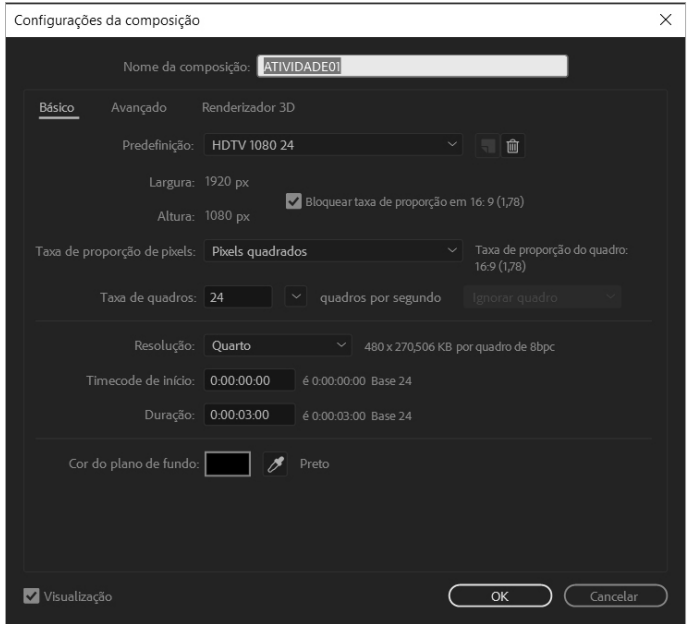

- **h)** Mantenha as definições propostas.
- **i)** Defina a resolução como **Quarto**.
- **j)** No campo **Timecode,** insira o valor de início 0:00:00:00.
- **k)** A **Duração** deve ser definida em 0:00:03:00.
- **l)** Defina a cor do plano de fundo como preto.
- **m)** Em seguida, habilite a **Margem segura para título/ação**.

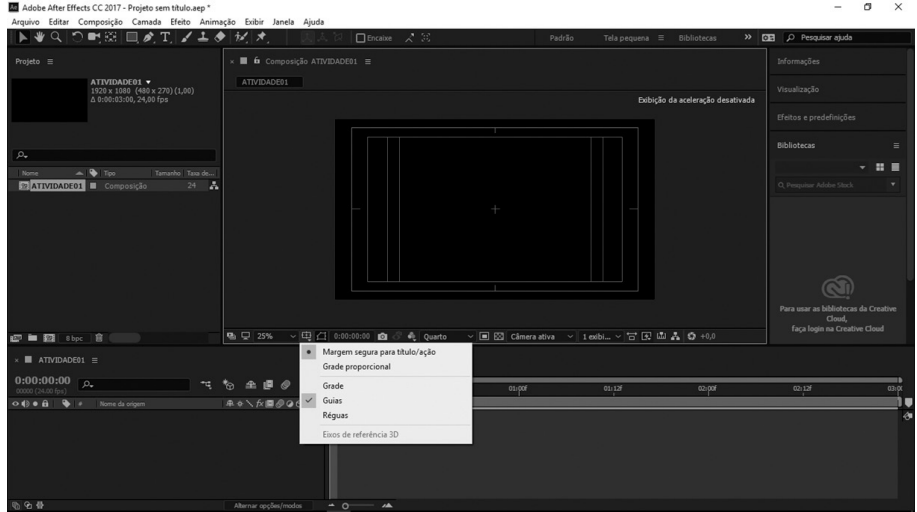

- **n)** Clique no menu **Arquivo/File**, em seguida, clique em **Salvar Como/Save As**. Ou, então, utilize o comando <**Ctrl+Shift+S**>, defina o nome do arquivo como **ATIVIDADE01** e, em seguida, salve-o.
- **o)** Mantenha os arquivos organizados em uma pasta para o uso em outros capítulos.

# **Anotações** ⋓

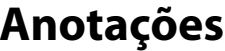

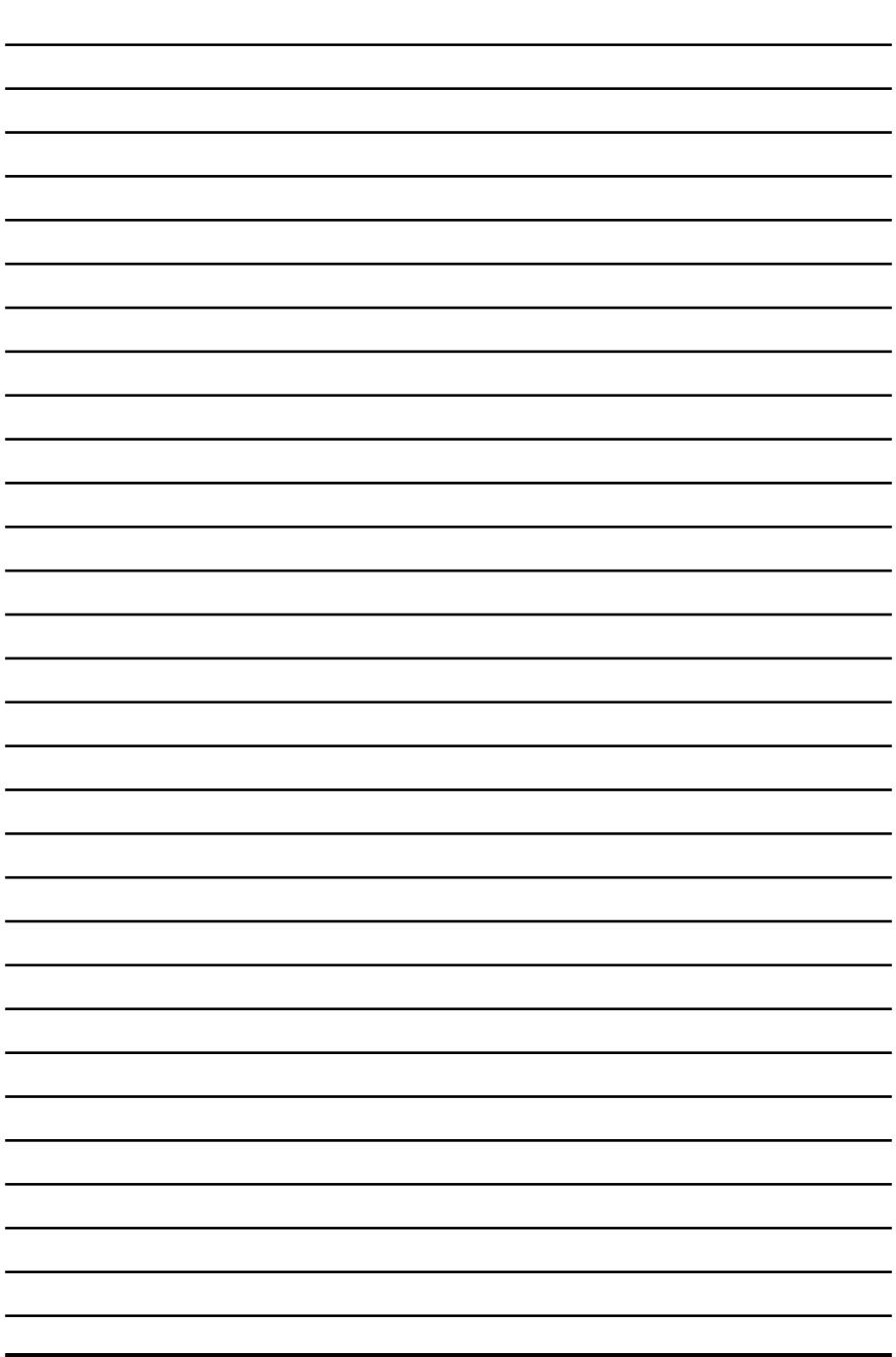

 $\overline{\psi}$ 

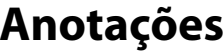

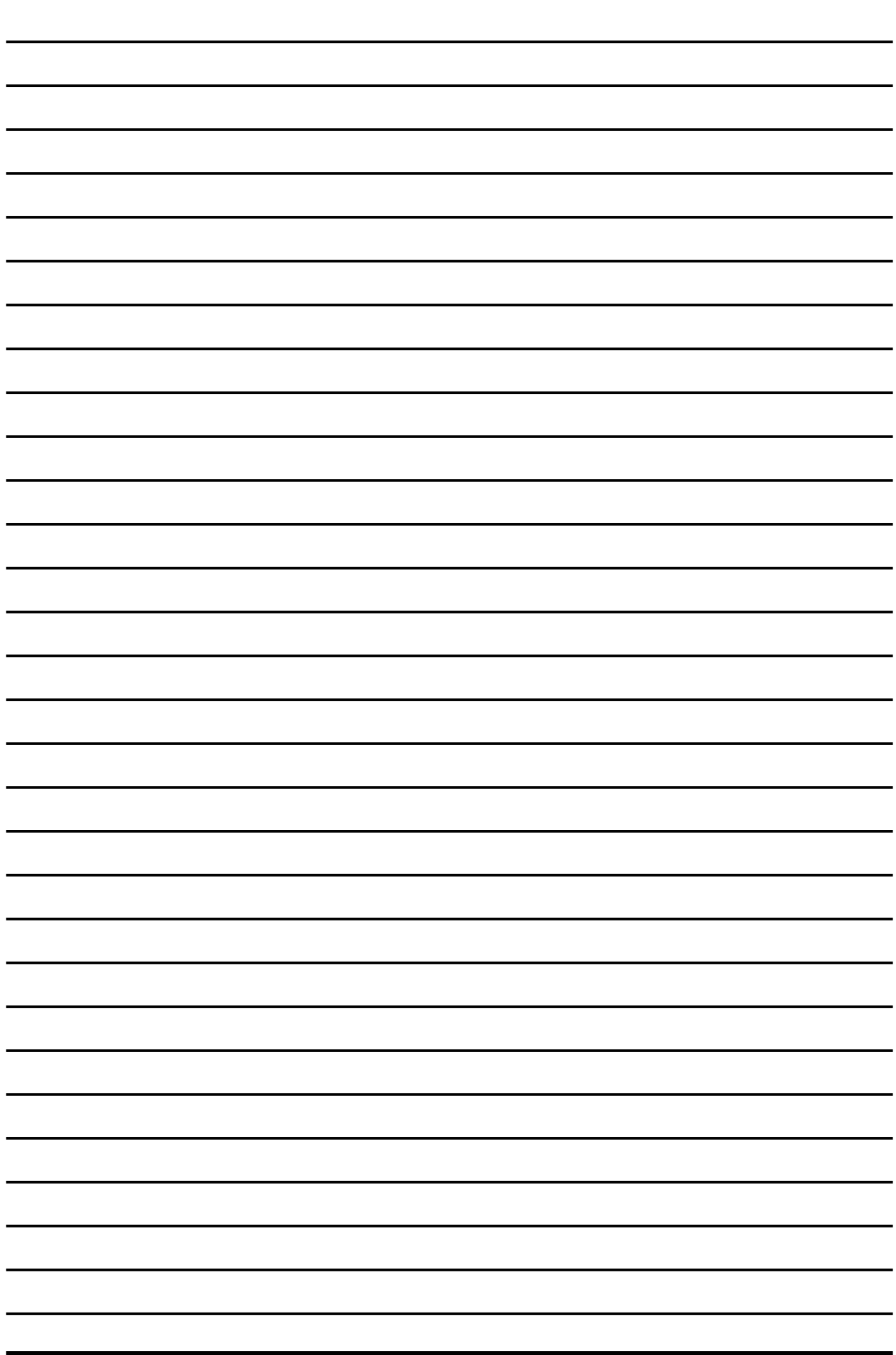

 $\overline{\psi}$